## User Instructions

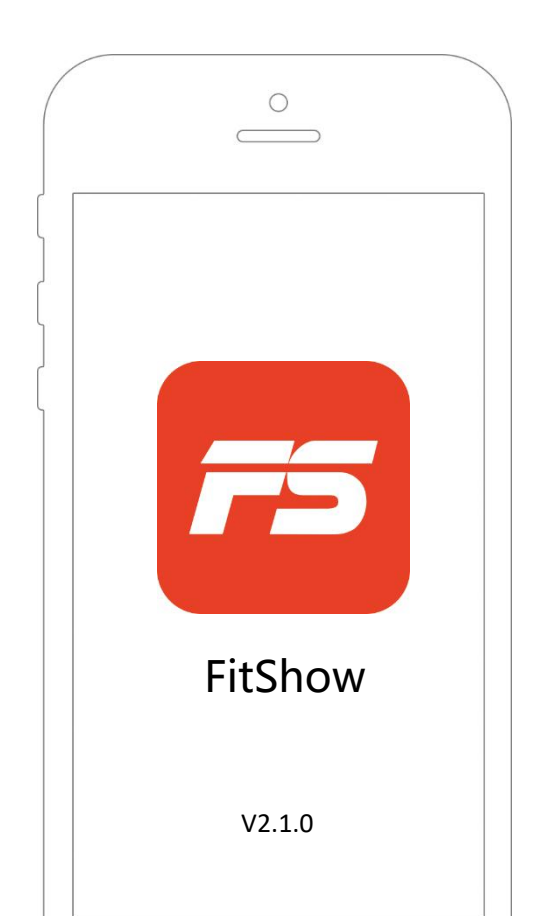

## Menu

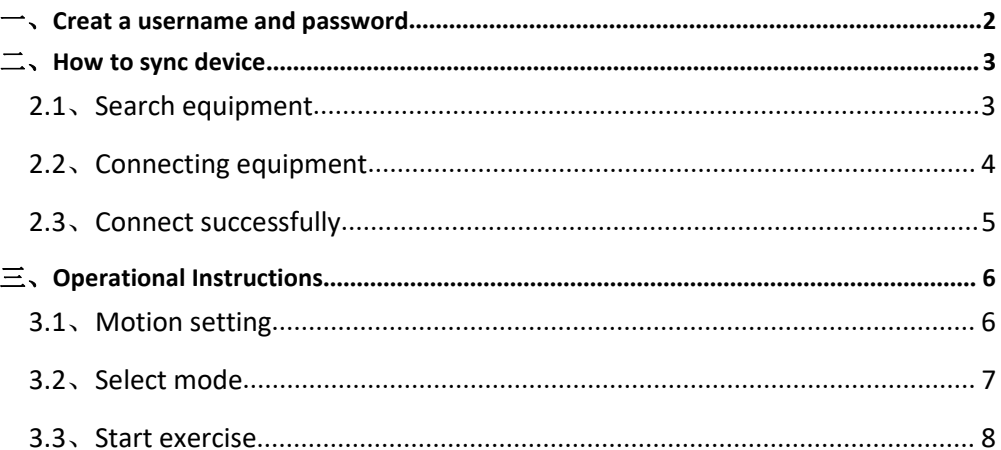

## **App Installation**

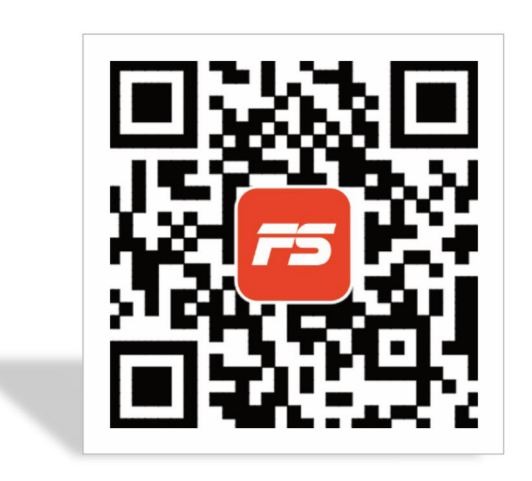

Scan the QR barcode to directly locate FitShow in the App Store on your device.<br>Note: In order to scan the QR Code,you must first

download the QR READER App on your device. Available in both Apple Store & Google Play Store.

## <span id="page-3-0"></span>一、**Creat a username and password**

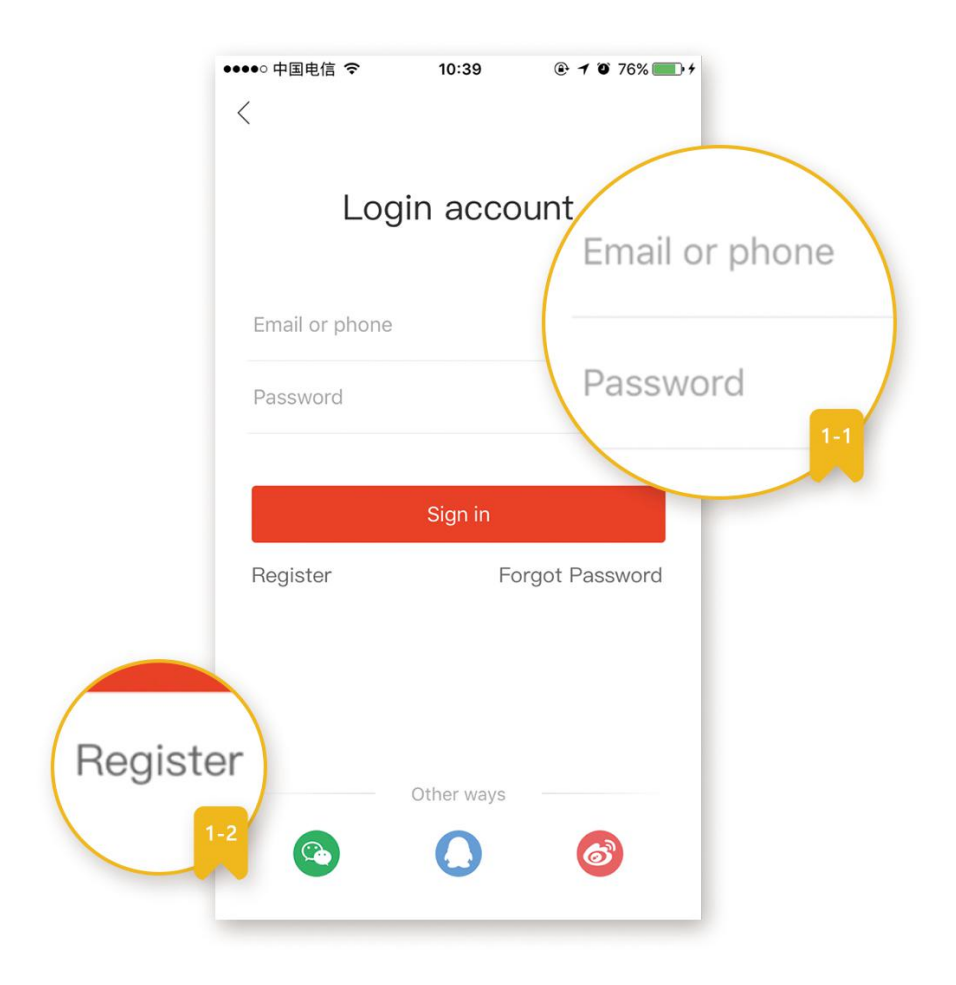

- 1-1. For first-time users, you must first register a user name and password to save your personal record. If you are registered, please enter your username and password.
- 1-2. Please use registered mail or mobile phone number, and then enter your account number and password registered sports show.
- <span id="page-4-0"></span>二、**How to sync device**
- 2.1、Search equipment

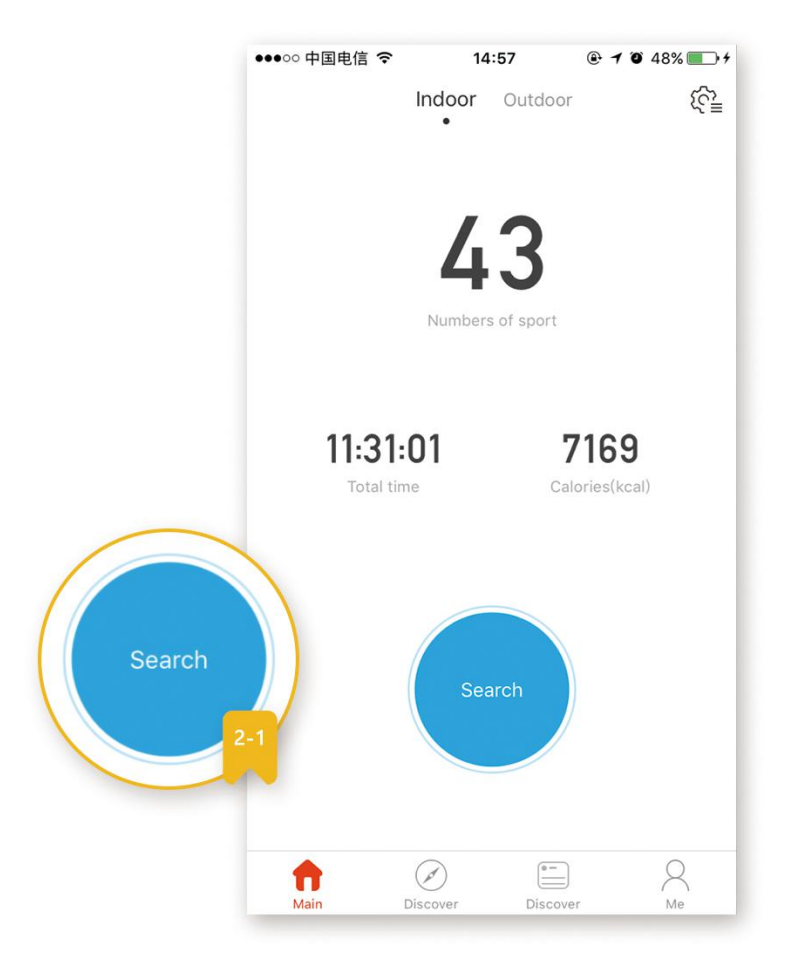

 2-1. Open sports show APP please open your Bluetooth device. Click on the home page of the blue button search device for fitness equipment search.

## <span id="page-5-0"></span>2.2、Connecting equipment

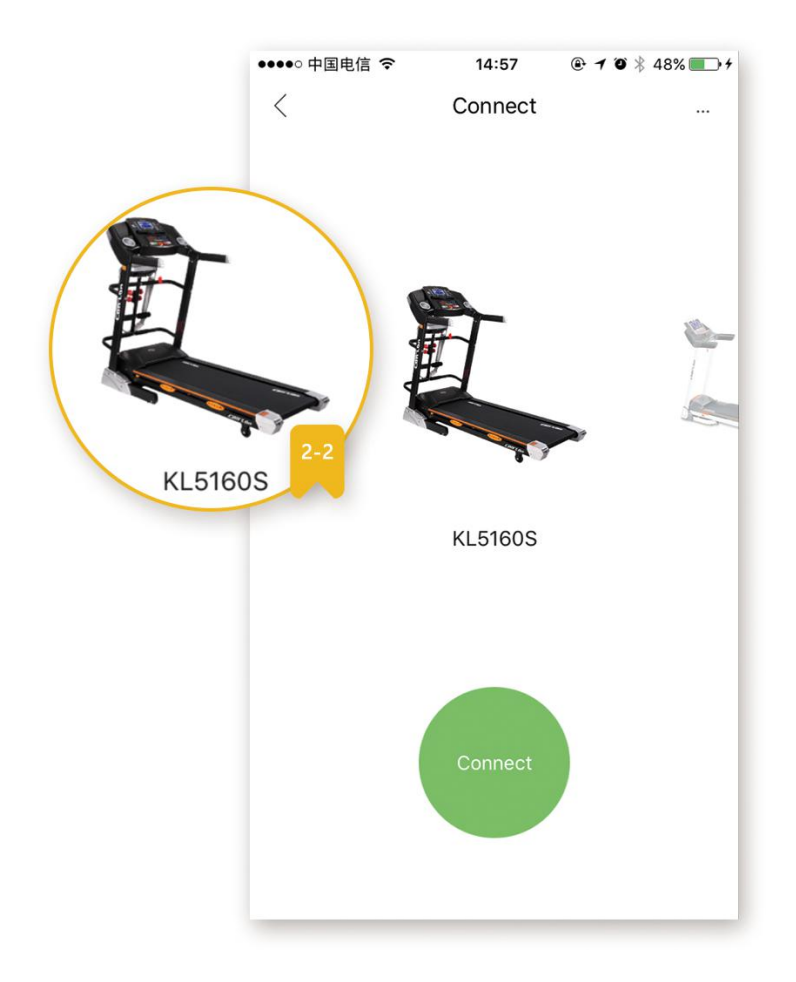

 2-2. Bluetooth scanning is completed, sports show will automatically search your mobile phone near the sports equipment can be connected.

## <span id="page-6-0"></span>2.3、Connect successfully

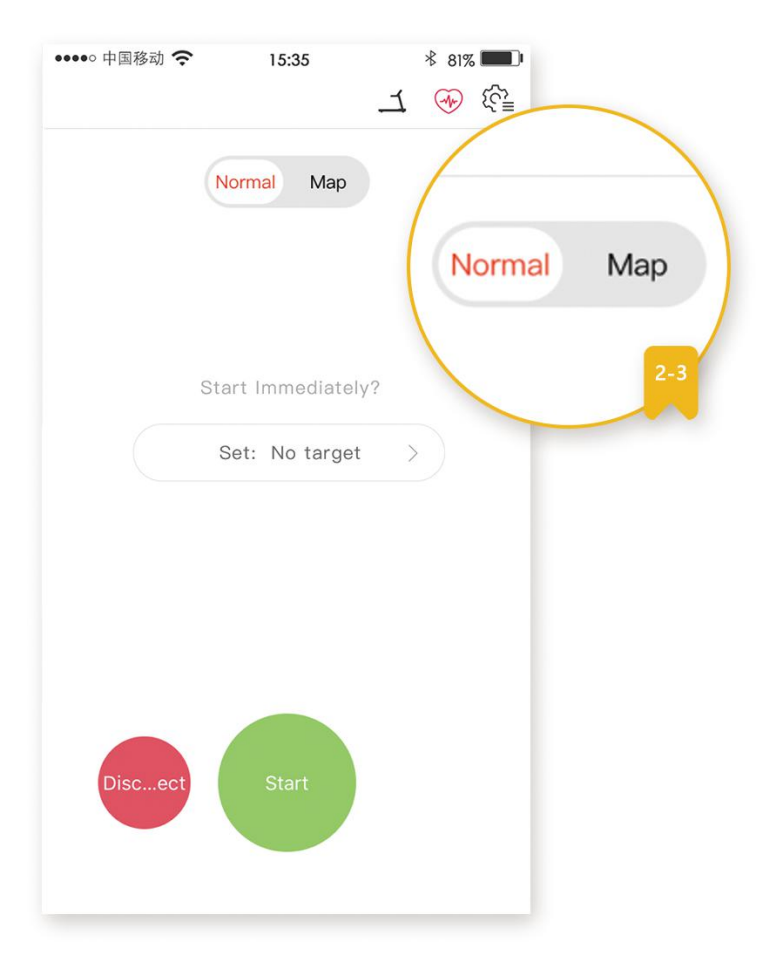

 2-3. After a successful connection, can be selected according to the mode of exercise you need to.

## <span id="page-7-0"></span>三、**Operational Instructions**

## 3.1、Motion setting

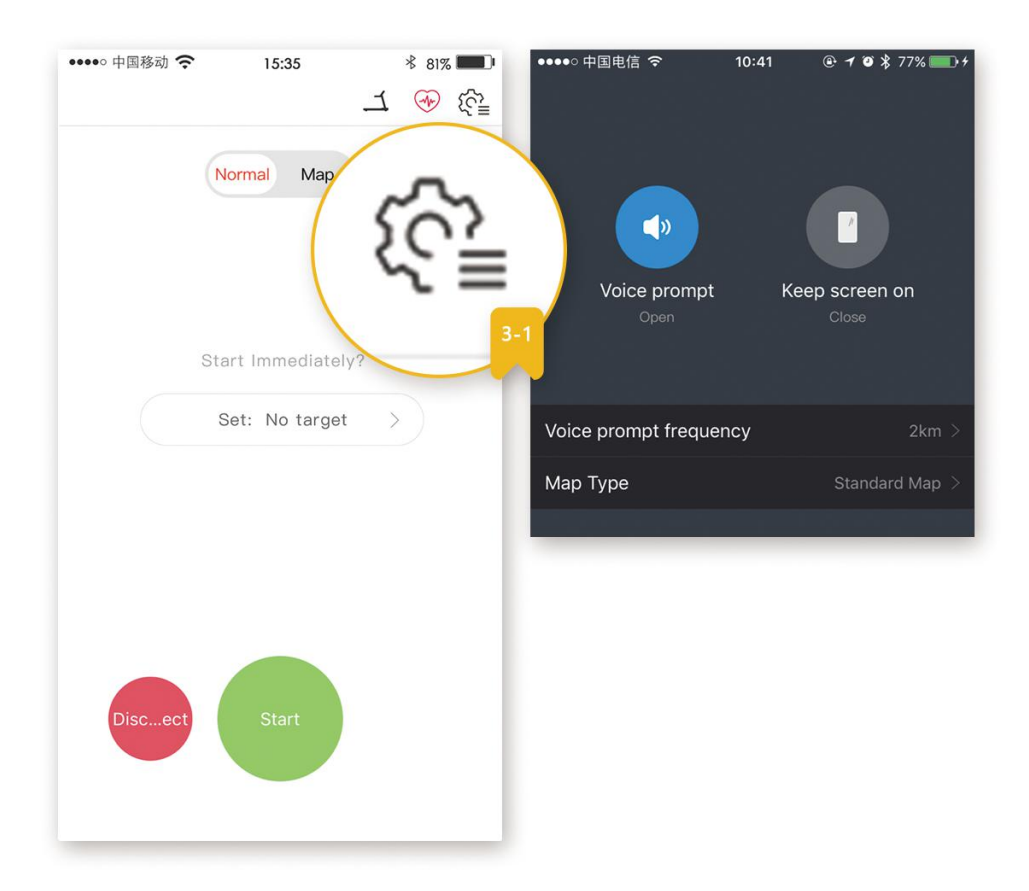

- 3-1. Change is set in motion in the home or about the movement of the interface on the upper right corner of the "Settings" button, set.
- The settings include "voice prompt", 'screen light', 'voice type', 'reminder frequency'.

#### <span id="page-8-0"></span>3.2、Select mode

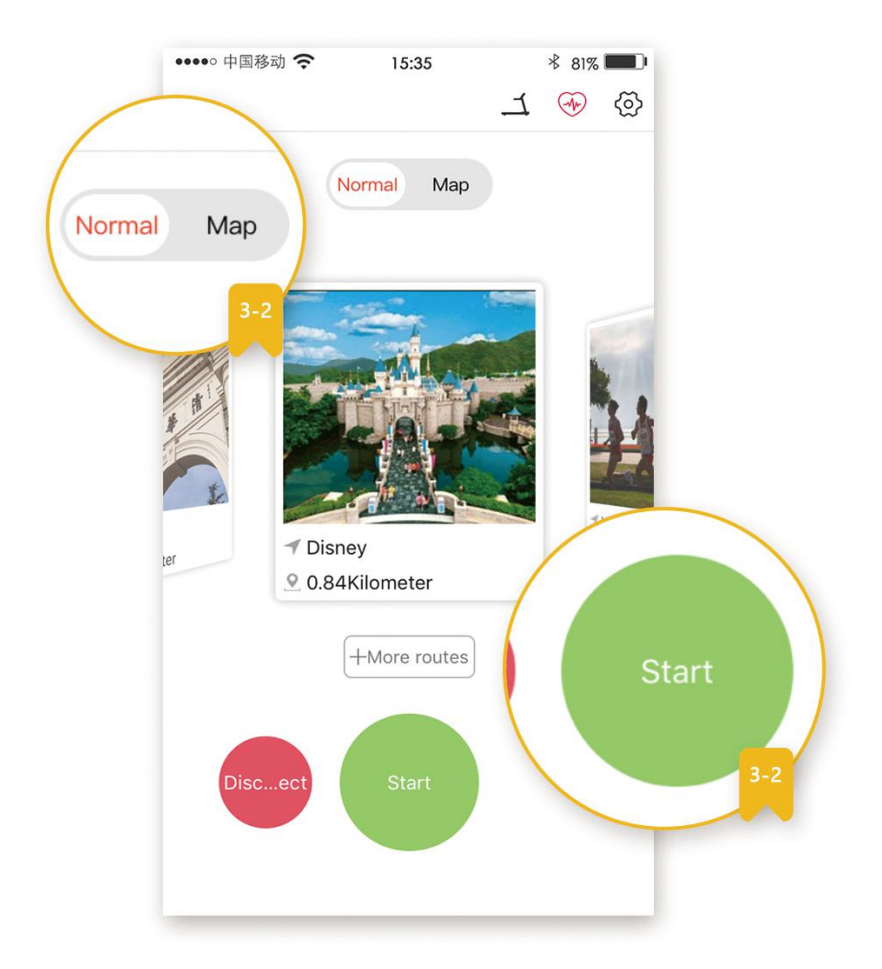

 3-2. After connecting the device, the application will display two modes, you can choose any mode according to your needs, and then click the "start" button for movement.

### <span id="page-9-0"></span>3.3、Start exercis

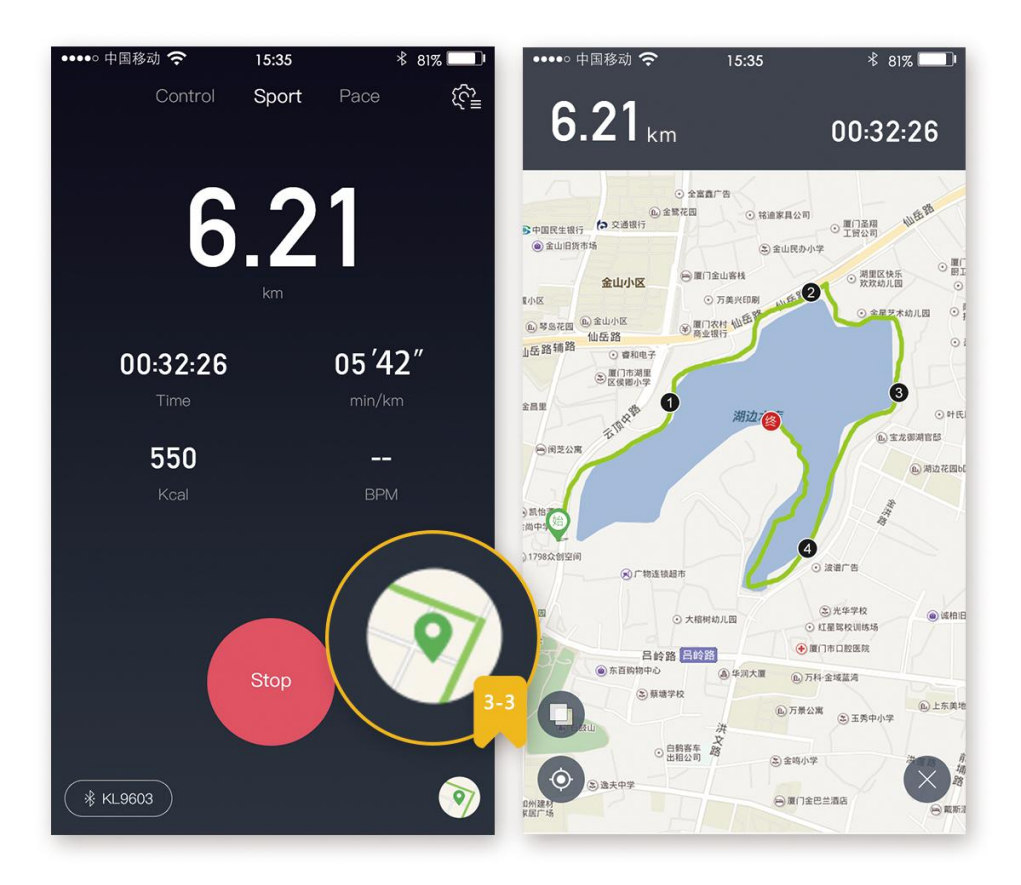

- When you start the exercise, the mileage in your exercise, when used, with speed, consumption, heart rate and other data will be displayed on your phone; you can click on the corresponding data, other data switching.
- If you are moving the map mode, click on the lower right corner of the motion map button, you can switch to the map mode interface, view your trajectory.
- Finish your movement when you press the stop button, the motion show will save the record in your record in the history of the movement.

# User Instructions

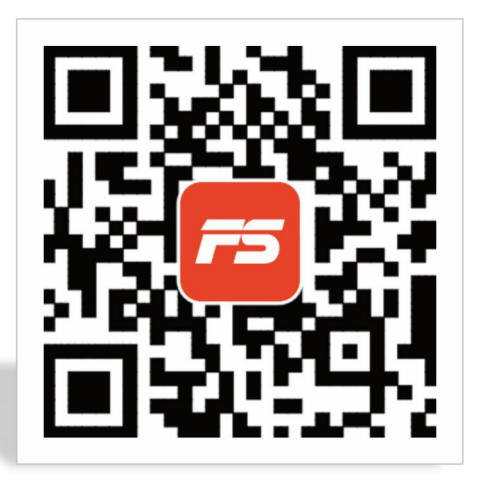

Scan QR code